# Inscription d'une personne dans la base de données ACCESS

La version définitive de la configuration informatique sera constituée par un PC serveur vers lequel auront accès tous les PC satellites.

Tant que ce PC serveur n'est pas opérationnel, le PC portable W500 (se trouvant dans le sac à étiquettes rouges) peut seul être utilisé pour inscrire nos demandeurs d'emploi. Ceci implique que l'on ne peut faire qu'une seule inscription à la fois. Pendant que le PC W500 est utilisé, les autres inscriptions doivent se faire sur des documents papiers qui seront retranscrits plus tard dans la base de données du PC W500.

Ce document a donc pour but de préciser le remplissage du dossier d'inscription d'un demandeur d'emploi, tant sur papier que sur le PC.

## **I** : Prise du numéro d'inscription

Le numéro d'inscription doit être pris comme avant dans le cahier **d'inscription**, que cette inscription soit faite

> $\ddot{\bullet}$  sur papier ou  $\blacksquare$  sur PC.

Cette méthode permet de garder la cohérence dans les numéros.

# **II : Inscription faite directement sur le PC**

#### *II – 1 : Chargement de la base de donnÅes*

La base de données contient des informations confidentielles qui ne doivent connues que par les bénévoles. Aussi le PC W500 ne doit être utilisé que par les bénévoles et doit jamais être mis à la disposition des visiteurs.

Pour charger la base de données, il suffit de double cliquer sur l'icône Ü **Raccourci vers la base d'inscription** á.

Lorsque la base est chargée, la première fiche de la base de données apparait sur l'écran du PC.

## *II – 2 : Le Ruban d'ACCESS 2007*

Le ruban se trouve sous la barre de titres.

Le ruban offre un affichage complet de boutons groupés que vous voyez tout le long du bord supérieur de la fenêtre. Il facilite l'accès aux diverses commandes.

- $\downarrow$  Les commandes sont organisées autour des tâches principales que vous effectuez. Ces taches principales sont représentées par un onglet.
- $\ddot{\bullet}$  Chaque onglet est scindé par fonction en groupe.
- $\ddot{\bullet}$  Les groupes rassemblent toutes les commandes dont pouvez avoir besoin pour un type de tàche.

#### *II – 3 : La fiche d'un adhÅrent*

La fiche d'un adhérent (ou enregistrement) contient toutes les informations nécessaires à la « gestion » de notre adhérent. Ce qui implique que cette fiche doit être remplie le plus complétement possible.

En bas et à gauche de l'enregistrement les indications suivantes apparaissent :

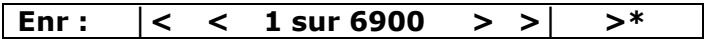

Signification des signes précédents :

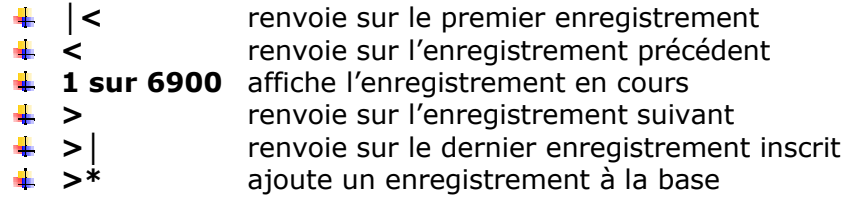

L'indication 1 sur 6900 (6900 étant un exemple) indique qu'il y a 6900 enregistrements dans la base de données.

En thÅorie, ce nombre est identique au dernier numÅro d'inscription **sauf** si un ou plusieurs enregistrements ont été détruits soit volontairement soit par fausse manipulation.

Dans notre cas, il y a deux enregistrements de détruit par mauvaise manipulation de ma part. Donc dans notre exemple, le dernier numéro d'inscription est 6902. Ce numéro est inscrit dans le champ « N° d'inscription » en tête de l'enregistrement.

#### Les enregistrements perdus sont les numéros 6686 et 6696.

Donc:

- $\downarrow$  Jusqu'à l'enregistrement 6685, il n'y a pas de décalage.
- Entre les enregistrements 6687 à 6695, il y a un enregistrement de décalage.
- $\uparrow$  A partir de l'enregistrement 6697, il y a deux enregistrements de décalage

## *II – 4 : Le numéro de fiche de l'adhérent n'est pas encore entré dans la base*

Dans ce cas, il faut ajouter un ou plusieurs enregistrements pour atteindre le numéro demandé.

- 1. Cliquer sur >\*, un nouvel enregistrement est créé et le champ **Ö NÜ d'inscription á** indique : **(nouv).**
- 2. Entrer un caractère quelconque dans un n'importe quel champ, le champ «  $N<sup>o</sup>$  d'inscription » affiche alors le numéro.
- 3. **Si le « N° d'inscription** » n'affiche pas le numéro choisi, recommencer les opérations 1 et 2. Ces fiches resteront vierges et seront remplies plus tard.

Lorsque le numéro d'inscription est trouvé, remplir la fiche.

#### *II – 5 : Le numÅro est dÅjÉ entrÅ dans la base*

Inscrire le numéro choisi dans « 1 sur 6900 » en tenant compte du décalage (pour choisir le numéro 6885, il faudra inscrire le numéro 6883) puis taper sur la touche **entrée.** 

Lorsque le numéro d'inscription est trouvé, remplir la fiche.

#### *II – 6 : Remplissage de la fiche*

Remplir la fiche avec les informations données par la personne à inscrire.

#### Pour que la fiche soit probante, il nécessaire de remplir le **maximum de champs dans cette fiche.**

Les champs se terminant par le signe  $\ll \blacktriangledown$  » possèdent une liste déroulante. Cliquer sur ce signe et la liste déroulante apparait. Cliquer ensuite sur la valeur choisie de cette liste.

Le champ est rempli par la valeur choisie. Les listes déroulantes concernant les villes et codes postaux, le pays de naissance et la nationalité peuvent ne pas être complètes et devront être modifiées en fonction des nouvelles inscriptions. Si une de ces informations n'est pas dans une liste déroulante, il vous suffit de choisir « autre » et de me signaler la nouvelle ville ou le nouveau pays.

Les champs « **téléphone** » et « portable » sont mis automatiquement au format **Ö -- -- -- -- -- á** (en tapant 0130617212, on aura 01 30 61 72 12)**.**

Les champs représentant une **date** sont mis automatiquement au format **Ö --/--/---- á** (en tapant 01121972, on aura 01/12/1972)**.**

On peut aussi noter qu'on peut se balader dans la fiche en utilisant la roulette de la souris, ce qui était impossible dans version précédente d'ACCESS.

## *II – 7 : Recherche d'un nom dans la base*

La recherche d'un nom dans la base se fait de la façon suivante :

- 1. Ouvrir la base. Le premier enregistrement s'affiche.
- 2. Cliquer dans le champ « **Nom** »
- 3. Cliquer sur l'onglet « **Accueil** » du ruban
- 4. Cliquer sur « **Rechercher** » (représenté par des jumelles)
- 5. Une boite de dialogue s'affiche. Dans le champ « **rechercher** » saisir le nom de la personne à retrouver.
- 6. Cliquer sur « **Suivant** » pour lancer la recherche.
- 7. Un enregistrement contenant le nom demandé s'affiche
- 8. Si l'enregistrement trouvé est le bon, taper sur « **Annuler** ». Sinon taper à nouveau sur « **Suivant** »

Si la recherche est négative, il se peut que le nom de la personne recherchée soit mal écrit dans la base. Dans ce cas une recherche moins sélective (et un peu plus longue) est possible :

- 1. Recliquer dans le champ « **Nom** »
- 2. Cliquer sur l'onglet « **Accueil** » du ruban
- 3. Cliquer sur « **Rechercher** » (représenté par des jumelles)
- 4. Une boite de dialogue s'affiche. Dans le champ « **rechercher** » saisir les premières lettres du nom de la personne à retrouver.
- 5. Dans le champ « **où** » cliquer sur « **début de champ** »
- 6. Cliquer sur « **Suivant** » pour lancer la recherche
- 7. Un enregistrement contenant le début du nom demandé s'affiche
- 8. Si l'enregistrement trouvé est le bon, taper sur « **Annuler** ». Sinon taper à nouveau sur « **Suivant** »

#### *II –* 8 *: Modification de la fiche d'un adhérent*

La fiche a besoin parfois d'être modifiée suite à des changements de l'adhérent (changement d'adresse par exemple).

Dans ce cas rechercher la fiche comme indiqué dans le paragraphe

précédent.

Puis

- $\frac{1}{2}$  Mettre la date de la modification
- $\frac{1}{\sqrt{2}}$  Mettre le nom du bénévole qui fait la modification
- $\blacksquare$  Faire les modifications.

#### *II – 9 : Impression d'un enregistrement*

Une fois saisi, l'enregistrement peut être imprimé. Pour cela :

- 1. Cliquer sur l'icône ronde en haut et à gauche de l'écran.
- 2. Cliquer sur « **Imprimer** » : trois options apparaissent. L'option **Ö Impression rapide á est É bannir car elle imprime toute la**  base de données.
- 3. Choisir l'option « **Imprimer** » : une boîte de dialogue apparait.
- 4. Dans cette boîte de dialogue, cliquer sur l'option « **enregistrement** sélectionné ». Cette option est obligatoire sinon toute la base de données est imprimée.
- 5. Cliquer sur « OK » : l'impression démarre.

#### *II – 10 : Sauvegarde de la base de donnÅes*

Cliquer sur la disquette bleue en et à gauche de l'écran. Cette n'est peutêtre pas très utile car cette sauvegarde semble réservée aux modifications de structure de la base de données.

# **III : Inscription faite sur papier**

Le document papier est une copie d'une fiche vierge. Il contient tous les champs d'un enregistrement de la base de données. La seule différence est qu'on n'a pas accès au contenu des listes déroulantes.

La suite du document donne le contenu des listes déroulantes pour chaque champ. Ceci permettra au bénévole d'inscrire les bonnes informations et ainsi de faciliter la recopie de ce document dans l'ordinateur.

#### *III – 1 : Champ* « *Statut d'habitation* »

Pour ce champ, il faut choisir parmi :

- Locataire public
- Locataire privé
- Propriétaire
- Hébergé
- Fover
- SDF

#### *III* – 2 *:* Champ « Situation familiale »

Pour ce champ, il faut choisir parmi :

- Célibataire,
- $\bullet$  Marié (e)
- PACS
- Vie maritale
- Veuf (ve)
- Séparé (e)

## *III –* 3 Champ « Niveau d'étude »

Pour ce champ, il faut choisir parmi :

- · I II Niveau égal ou supérieur à la licence
- III BTS, DUT, DEUG
- · IV Bac général, professionnel ou technique
- V BEP CAP obtenus
- V bis études vers diplôme de niveau V
- VI abandon avant la fin de scolarité obligatoire
- Illettrisme
- Analphabétisme

#### *III – 4 : Champ « Français* »

Pour ce champ, il faut choisir parmi :

- Langue maternelle
- Langue étrangère (FLE)
- Langue secondaire (FLS)

#### $III - 5$  *: Champ* « *Type d'allocation* »

Pour ce champ, il faut choisir parmi

- ARE ex AUD
- ASS: solidarité spécifique
- ATA ex AI (insertion)
- DI: en instance
- NA: Non acquis
- DE: Droits épuisés
- SD: sans droits
- ASR: spécifique de reclassement
- AFF: fin de formation

#### $III - 6$  *: Champ* « *Cause* »

Pour ce champ, il faut choisir parmi

- Licenciement
- Licenciement économique
- Fin de travail temporaire
- Fin d'intérim
- Démission
- Maladie
- Retour en France
- Arrivée en France
- Arrêt de travail suite à accident
- Autre

#### *III* –  $7$  *: Champ* « Par qui avez-vous connu notre association »

Pour ce champ, il faut choisir parmi

- Pôle Emploi (conseiller)<br>• Pôle Emploi (référent)
- Pôle Emploi (référent)
- Mission locale
- PLIE (plan local pour l'insertion et l'emploi)
- Maison de l'emploi
- Organisme de formation
- Acteurs sociaux (CCAS, ASS sociales …)
- SIAE (structure d'insertion pour l'activité économique)
- Autre association locale
- Organisme de formation
- Personne inscrite à Solidarité-Chômeurs
- Visite spontanée
- Mairie
- Internet

#### *III* – 8 *:* Champs « Emploi occasionnel »

Pour ces champs, il faut choisir parmi :

- Peinture
- Maçonnerie
- Plàtrerie
- Carrelage
- Parquets
- Electricité
- Plomberie
- Menuiserie
- Terrassement
- Bricolage
- Manutention
- Jardinage
- **•** Entretien industriel
- Déménagement
- Gardiennage
- Chauffeur
- Service collectivité
- Service bar/restaurant
- Plonge
- Agent administratif
- Standard
- HÖtesse
- Secrétariat
- Ménage
- Cuisine
- Garde
- Repassage